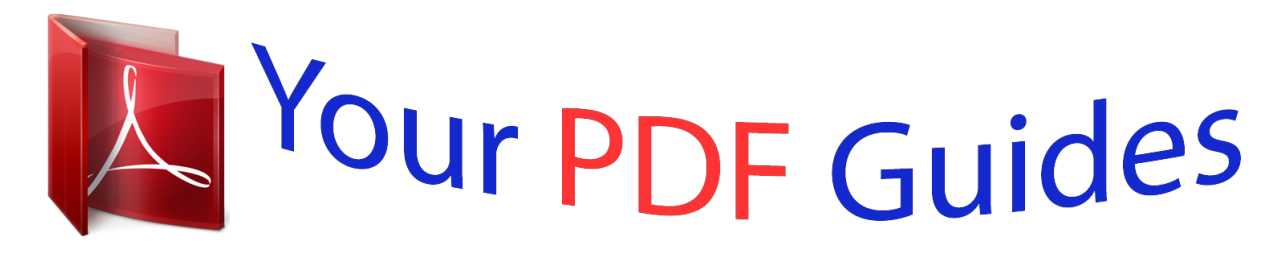

You can read the recommendations in the user guide, the technical guide or the installation guide for GARMIN GPSMAP 60CS. You'll find the answers to all your questions on the GARMIN GPSMAP 60CS in the user manual (information, specifications, safety advice, size, accessories, etc.). Detailed instructions for use are in the User's Guide.

> **User manual GARMIN GPSMAP 60CS User guide GARMIN GPSMAP 60CS Operating instructions GARMIN GPSMAP 60CS Instructions for use GARMIN GPSMAP 60CS Instruction manual GARMIN GPSMAP 60CS**

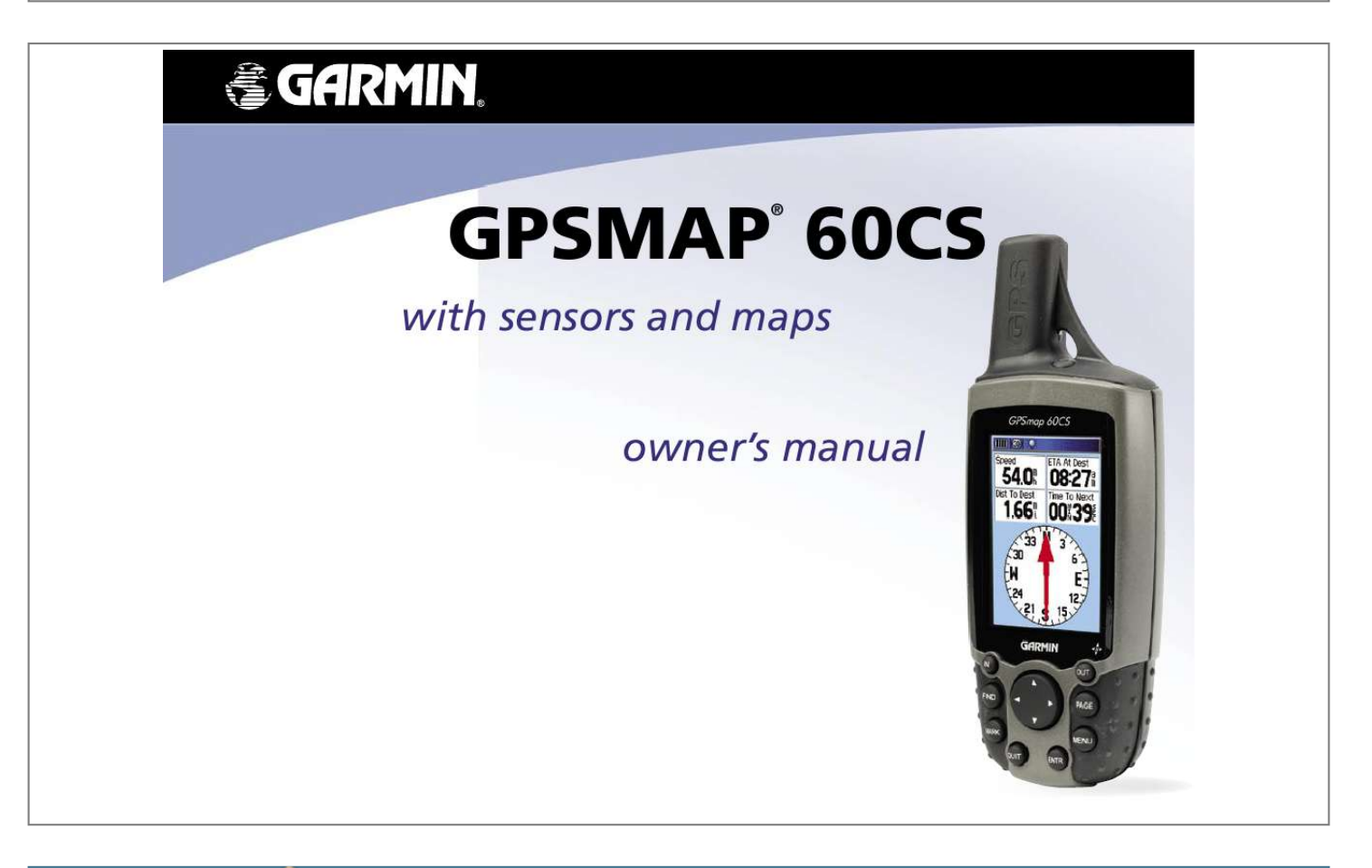

## *Manual abstract:*

*1200 East 151st Street, Olathe, Kansas 66062, U.S.A. Tel. 913/397.8200 or 800/800.1020 Fax 913/397.8282 Garmin (Europe) Ltd. @@Tel. 44/0870. 8501241 Fax 44/0870.8501251 Garmin Corporation No. 68, Jangshu 2nd Road, Shijr, Taipei County, Taiwan Tel. 886/2.2642.*

*9199 Fax 886/2.2642.9099 All rights reserved. @@@@Information in this document is subject to change without notice. Garmin reserves the right to change or improve its products and to make changes in the content without obligation to notify any person or organization of such changes or improvements. Visit the Garmin web site (www.garmin.com) for current updates and supplemental information concerning the use and operation of this and other Garmin products. Garmin®, MapSource®, BlueChart®, TracBack® and GPSmap® are registered trademarks and AutoLocateTM is a trademark of Garmin Ltd. or its subsidiaries and may not be used without the express permisison of Garmin. September 2004 Part Number 190-00333-00 Rev. C Printed in Taiwan GPSmap 60CS Introduction Preface Preface Contact Garmin If you should encounter any difficulty while using your GPSmap 60CS, or if you have any questions, in the U.S.A. contact Garmin Product Support by phone at 913-397-8200 or 800-800-1020, Monday Friday, 8 am 5 pm Central Time; or by email at www.*

*garmin.com/contactUs/techSupport.jsp In Europe, contact Garmin (Europe) Ltd. at Tel. 44/0870.8501241 - Fax. 44/0870.8501251. Recording Your Serial Number Thank you for choosing the Garmin GPSmap 60CS color map handheld navigation system. This Owner's Manual and Reference Guide is comprised of the following sections: Introduction -- contains the Garmin software license agreement, FCC and safety information, the Table of Contents and an overview of the GPSmap 60CS functional features.*

*Getting Started -- takes you through installing batteries, using the unit control buttons, initializing the receiver, etc. GPS Navigation -- takes you through the process of navigating with your GPSmap 60CS and how to use GPS Navigation features to customize the operation of your GPSmap 60CS. GPS Features - provides detailed descriptions of additional GPS enhanced features such as the Calendar, Hunt and Fish and Sun and Moon tables and Games. Also included in this section are a few nonGPS features such as the Calculator, a non-GPS enhanced game, etc. Appendix -- provides you with additional information about your GPSmap 60CS and an index by subject.*

*Use this area to record the serial number in case it is lost, stolen, or needs service. Be sure to keep your original sales receipt in a safe place or attach a photocopy inside the manual. The 8-digit number is located in the battery compartment. Serial Number: Product Registration Connect to our website (www.garmin.*

*com) and look for the Product Registration link on the Home Page and follow instructions for registration. NOTE: If you have previously registered a Garmin product purchase, we invite you to re-register using our on-line system. Many services provided by our product registration system are automated and reregistering your purchase ensures you the best possible support from Garmin. i GPSmap 60CS Introduction Software License Agreement Software License Agreement BY USING THE GPSmap 60CS, YOU AGREE TO BE BOUND BY THE TERMS AND CONDITIONS OF THE FOLLOWING SOFTWARE LICENSE AGREEMENT. PLEASE READ THIS AGREEMENT CAREFULLY. Garmin grants you a limited license to use the software embedded in this device*

*(the "Software") in binary executable form in the normal operation of the product. Title, ownership rights and intellectual property rights in and to the Software remain in Garmin. You acknowledge that the Software is the property of Garmin and is protected under the United States of America copyright laws and international copyright treaties. You further acknowledge that the structure, organization and code of the Software are valuable trade secrets of Garmin and that the Software in source code form remains a valuable trade secret of Garmin. You agree not to decompile, disassemble, modify, reverse assemble, reverse engineer or reduce to human readable form the Software or any part thereof or create any derivative works based on the Software.*

*You agree not to export or re-export the Software to any country in violation of the export control laws of the United States of America. ii GPSmap 60CS Introduction The GPSmap 60CS complies with Part 15 of the FCC interference limits for Class B digital devices FOR HOME OR OFFICE USE. These limits are designed to provide more reasonable protection against harmful interference in a residential installation, and are more stringent than "outdoor" requirements. Operation of this device is subject to the following conditions: (1) This device may not cause harmful interference, and (2) this device must accept any interference received, including interference that may cause undesired operation. This equipment generates, uses and can radiate radio frequency energy and, if not installed and used in accordance with the instructions, may cause harmful interference to radio communications. However, there is no guarantee that interference will not occur in a particular installation. If this equipment does cause harmful interference to radio or television reception, which can be determined by turning the equipment off and on, the user is encouraged to try to correct the interference by one of the following measures: · Reorient or relocate the receiving antenna. · Increase the separation between the equipment and the receiver. · Connect the equipment into an outlet on a circuit different from that to which the receiver is connected. · Consult the dealer or an experienced radio/TV technician for help.*

*FCC Compliance Information The GPSmap 60CS does not contain any user-serviceable parts. Repairs should only be made by an authorized Garmin service center. Unauthorized repairs or modifications could result in permanent damage to the equipment, and void your warranty and your authority to operate this device under Part 15 regulations. iii GPSmap 60CS Introduction Warnings and Precautions CAUTION: Use the GPSmapTM 60CS at your own risk. To reduce the risk of unsafe operation, carefully review and understand all aspects of this Owner's Manual -- and thoroughly practice operation using the Demo Mode prior to actual use.*

*When in actual use, carefully compare indications from the GPSmapTM 60CS to all available navigation sources, including the information from other NAVAIDs, visual sightings, charts, etc. For safety, always resolve any discrepancies before continuing navigation. CAUTION: IT IS THE USER'S RESPONSIBILITY TO USE THIS PRODUCT PRUDENTLY. THIS PRODUCT IS INTENDED TO BE USED ONLY AS A NAVIGATIONAL AID AND MUST NOT BE USED FOR ANY PURPOSE REQUIRING PRECISE MEASUREMENT OF DIRECTION, DISTANCE, LOCATION OR TOPOGRAPHY. THIS PRODUCT SHOULD NOT BE USED AS AN AID TO DETERMINE GROUND PROXIMITY FOR AIRCRAFT NAVIGATION.*

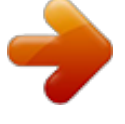

 *CAUTION: The electronic chart is an aid to navigation and is designed to facilitate the use of authorized government charts, not replace them. Only official government charts and notices to mariners contain all information needed for safe navigation and, as always, the user is responsible for their prudent use. iv GPSmap 60CS Introduction MAP DATA INFORMATION: One of the goals of Garmin is to provide customers with the most complete and accurate cartography that is available to us at a reasonable cost. We use a combination of governmental and private data sources, which we identify as required in product literature and copyright messages displayed to the consumer. Virtually all data sources contain inaccurate or incomplete data to some degree. This is particularly true outside the United States, where complete and accurate digital data is either not available or prohibitively expensive. WARNING: The Global Positioning System (GPS) is operated by the United States government, which is solely responsible for its accuracy and maintenance. The system is subject to changes which could affect the accuracy and performance of all GPS equipment. Although the Garmin GPSmap 60CS is a precision electronic NAVigation AID (NAVAID), any NAVAID can be misused or misinterpreted and, therefore, become unsafe. WARNING: This product, its packaging, and its components contain chemicals known to the State of California to cause cancer, birth defects, or reproductive harm.*

*This Notice is being provided in accordance with California's Proposition 65. If you have any questions or would like additional information, please refer to our web site at http://www.garmin.com/ prop65. Warnings and Precautions v GPSmap 60CS Introduction Warnings and Precautions Important Because the Garmin GPSmap 60CS can be used for vehicular navigation, important safety considerations must be observed. Please read and observe the instructions on this page. Do Not Mount Where Driver's Field of Vision is Blocked Do Not Place Unsecured on the Vehicle Dash Safety Warnings and Cautions--Read This First! WARNING: For use in vehicles, it is the sole responsibility of the owner/operator of a vehicle with the GPSmap 60CS installed to place and secure the device so that it will not interfere with the vehicle operating controls and safety devices, obstruct the driver's view of driving conditions, or cause damage or personal injury in the event of an accident. Do not mount the unit over airbag panels or in the field of airbag deployment. Airbags expand with a rapid force that can propel objects in their path towards the vehicle driver or passengers causing possible injury. Refer to airbag safety precautions contained in the vehicle owner's manual.*

*Do not mount the unit in a place where the driver or passengers are likely to impact it in a collision. The mounting hardware provided by Garmin is not warranted against collision damage or the consequences thereof. WARNING: When used in vehicles, it is the sole responsibility of the driver of the vehicle to operate the vehicle in a safe manner, maintain full surveillance of all driving conditions at all times, and not become distracted by the unit to the exclusion of safe driving practices. It is unsafe to operate the controls of the unit while you are driving. Failure by the driver of a vehicle equipped with a GPSmap 60CS installed to pay full attention to operation of the vehicle and road conditions while the vehicle is in motion could result in an accident with property damage and personal injury.*

*Do Not Mount in Front of Airbag Panels Do Not Mount in Front of an Airbag Field of Deployment vi GPSmap 60CS Introduction Table of Contents Section 1: Introduction.....*

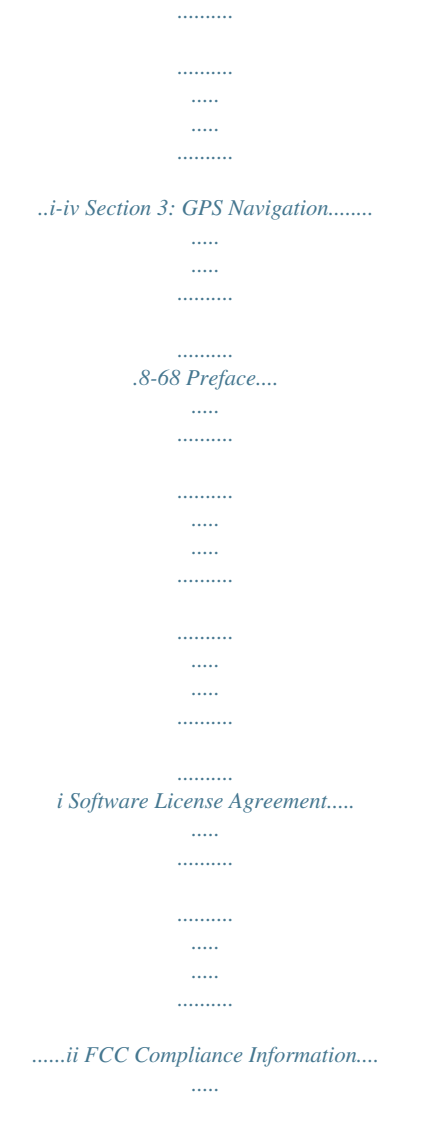

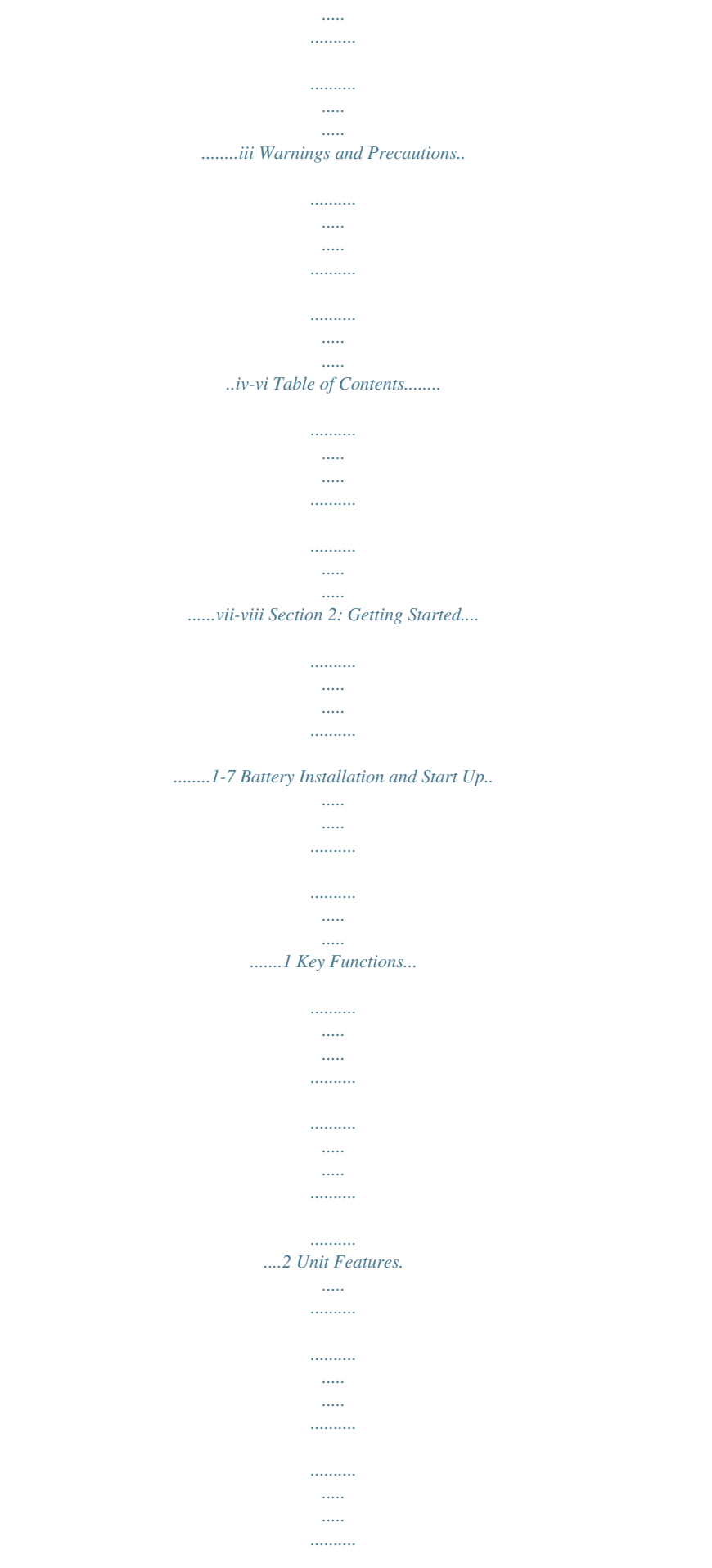

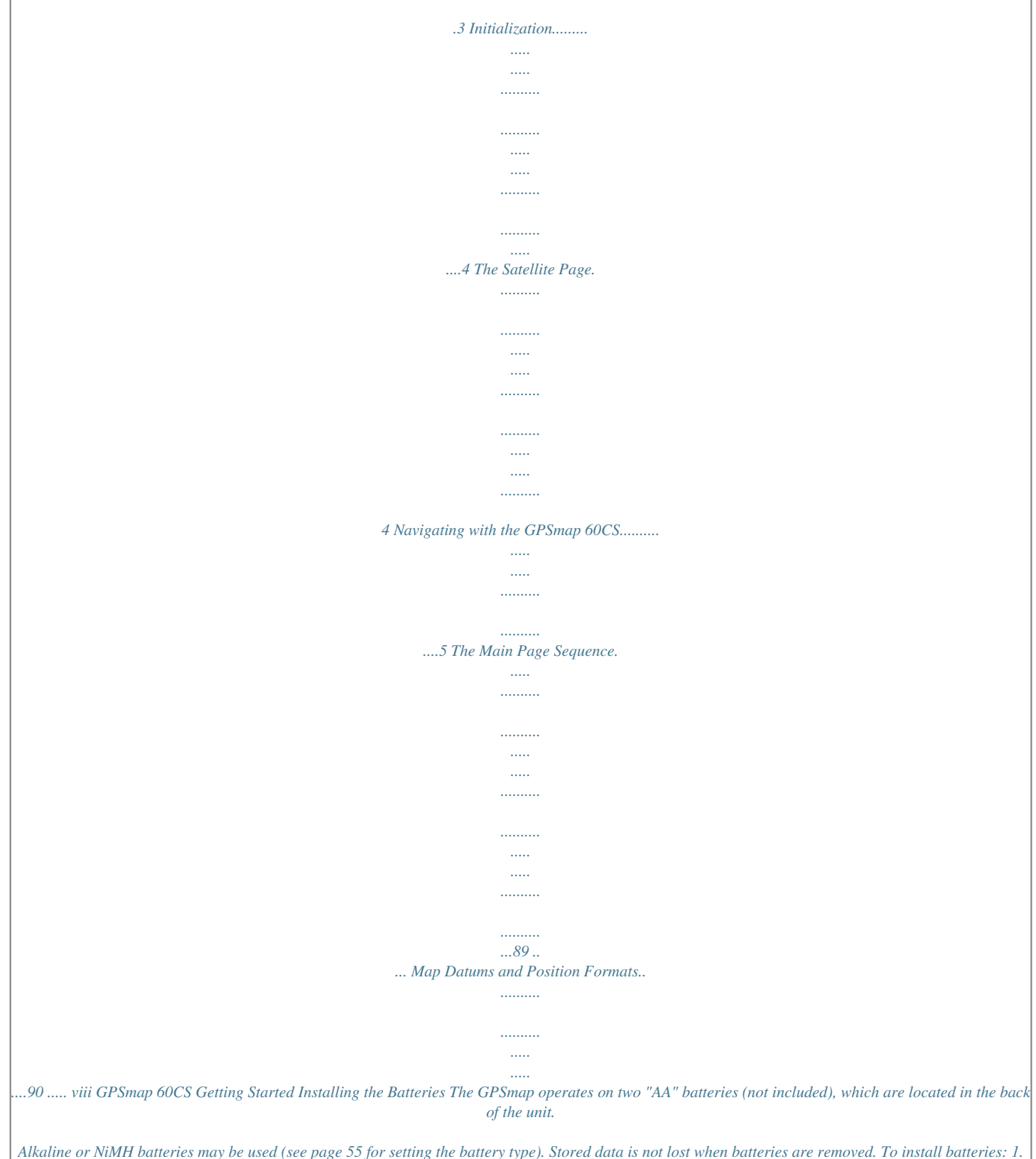

*Remove the battery cover from the back of the unit. Turn the D-Ring 1/4 turn counter-clockwise and pull out. 2. Insert the batteries, observing the proper polarity. A polarity diagram can be found molded into Locking Pin Slot the battery compartment. 3. Reinstall the battery cover by inserting the bottom slot over the tab at the base of the unit and reinserting the locking pin in the back of the unit.*

*Turn the D-Ring 1/4 turn clockwise to lock in place. Battery Installation and Start Up Important Note When replacing batteries, use only new or fully charged batteries. Do not mix Alkaline and NiMH batteries. Rechargeable batteries may typically display less capacity than disposable batteries. Remove the batteries from the unit if you don't plan to use it for several months.*

*Storing batteries in the unit for prolonged periods may result in leakage and damage to the battery compartment. Follow the manufacturer's instructions for proper care and disposal of used batteries. Do not incinerate used batteries, as internal materials may ignite with explosive violence. USE BY: 2009 Extensive use of backlighting, WAAS, the electronic compass and key beep tones will significantly reduce battery life. To set backlighting intensity and timeout, see page* *To disable WAAS, see page 55. To turn the compass Off, see page 15. Battery Compartment USE BY: 2009 To mute the beep tones, see page 58. 1 GPSmap 60CS Getting Started Key Functions POWER/BACKLIGHT Key · Press and Hold to turn unit On/Off. · Press and Release to adjust backlighting. ROCKER Key · Move Up/Down or Right/Left to move through lists, highlight fields, on-screen buttons, icons, enter data or move the map panning arrow. GPSmap 60CS IN/OUT Zoom Keys · From the Map Page, press to zoom in or out. · From any other page, press to scroll up or down a list. FIND Key · Press and release at any time to view the Find Menu Page. · Press and hold for MOB.*

*MARK Key · Press and release at any time to mark your current location as a waypoint. QUIT Key · Press and release to cancel data entry or exit a page. 2 PAGE/COMPASS Key · Press to cycle through the main pages. · Press when using the on-screen keyboard to close. · Press and Hold to turn Compass On/Off. MENU Key · Press and release to view options for a page. · Press twice to view the Main Menu. ENTER Key · Press and release to enter highlighted options, data or confirm on-screen messages.*

> [You're reading an excerpt. Click here to read official GARMIN](http://yourpdfguides.com/dref/3339857) [GPSMAP 60CS user guide](http://yourpdfguides.com/dref/3339857) <http://yourpdfguides.com/dref/3339857>

*56.*

 *IN FIND OUT PAGE MARK QUIT ENTR MENU GPSmap 60CS Belt Clip/Auxiliary Connector Mount · Provides convenient access when hiking or walking. Auxiliary GPS Antenna Connector (under weather cover) Getting Started Unit Features GPS Antenna · Provides quick satellite acquisition.*

*· Provides connection to a remote GPS antenna with MCX connector. External Power and Data Connector Port (under weather cover) · Provides interface to a PC for data transfer. · Provides auxiliary AC or DC power adapter connection. USB Connector Port (under weather cover) · Provides interface to a PC for faster data transfer. IMPORTANT NOTE: Before connecting the unit to the USB Cable, install the USB Cable drivers included with the MapSource Trip and Waypoint Manager CD-ROM provided with this unit.*

*Otherwise, your PC may attempt to auto-install USB drivers incompatible with the unit. Refer to page 87 for detailed instructions. Battery Compartment Locking D-Ring · Turn 1/4 turn counter-clockwise and pull out to remove cover. Battery Compartment Cover Auxiliary Mount Alignment Slots 3 GPSmap 60CS Getting Started Initialization & the Satellite Page Starting Up the GPS Receiver When you turn on the GPSmap 60CS, the GPS receiver begins to search for satellites in order to determine (fix) its location. This process is called "initialization" and can take from 5 to 15 minutes the first time you use your* 

*unit.*

*Thereafter, if you haven't moved more than 600 miles from your original location, it takes only seconds to minutes. In order to receive satellite signals, you must be outdoors and have a clear view of the sky. Satellite signals cannot pass through solid materials (except glass) or dense overhead tree cover. To shorten the time required for this first initialization, select "New Location" from the options menu, then you can use the Panning Arrow on the Map Page to determine your general location so the GPSmap 60CS can search for just those satellites above your position. To initialize your GPSmap 60CS: 1. Press and release the POWER key to turn on the unit. 2. Observe the "Power On" Page followed by the Satellite Page. 3. While the GPS receiver is searching for the satellite signals, a "Locating Satellites" message followed by an "Acquiring Satellites" appears, until enough satellites signals are acquired to fix its location.*

*If the unit cannot get a satellite fix, a list of solutions display. Highlight the most applicable and press ENTER. You will also see a sky view array of the satellites overhead with your position centered in the array. The outer circle represents the horizon and the inner circle a position 45o from the horizon. The numbers displayed indicate the number assigned to each satellite. A bar graph at the bottom of the page displays the strength of signals from each satellite. The GPSmap 60CS locates satellites above its position The Heading Bug indicates your direction of movement. Options Menu GPS Elevation display Satellite Page Acquiring Satellite Signals 4 GPSmap 60CS Getting Started 4. When the receiver has signals from at least three satellites, the display at the top of the page changes to indicate position accuracy and location coordinates. The Status Bar at the top of the display indicates the GPS status and status of other features.*

*If, for any reason, you have difficulty initializing your GPSmap 60CS, the solution could be as simple as moving slightly to avoid objects that are blocking or deflecting the satellite signals. 5. Press and Release the PAGE key until the Map Page is displayed. You are now ready to begin GPS aided navigation. Active Navigation is supported by three of the Main Pages: Initialization & The Satellite Page Map Item Details Position Arrow Map Scale The Map Page graphically shows you map details, your current location, marks your route to a destination with a route line, and leaves a trail (track log) of where you've been.*

*The Compass Page indicates direction to go and direction of travel. The Trip Computer Page records and displays travel data. There are three methods of navigating to a destination when using the GPSmap 60CS', each graphically displayed on the Map Page. Go To - A direct path to a selected destination (waypoint, city, address, etc.).*

*Track - A previous path of travel that has been stored (logged) in the GPSmap 60CS. A Track allows you to retrace a path or return on the path. Route - A path to a destination consisting of intermediate stops along the way (waypoints, cities, exits, points of interest, intersections, etc.). Refer to the sections on Tracks, Routes and Waypoints for details. Map Page with Current Position Arrow Navigating with GPSmap 60CS A Go To A Track A Route 5 GPSmap 60CS Getting Started Whenever you turn on the GPSmap 60CS, the Power On Page is followed by the Satellite Page, which is the first of the Main Pages in sequence. When navigating a route, the Active Route Page is also displayed. To view each Main Page: 1. Press and release the PAGE key, repeatedly, to cycle through the pages. 2.*

*With a Page displayed, press the MENU key to display the list of options for that page. Power On Page The Main Page Sequence Satellite Page Trip Computer Page Map Page Compass Page Altimeter Page Main Menu Satellite Page Options Trip Computer Page Options Map Page Options Compass Page Options Altimeter Page Options There are no Menu Options at the Main Menu Page level 6 GPSmap 60CS Getting Started Status Bar, Backlighting and On-Screen Messages At the top of each page, a Status Bar (which is always displayed) provides current status information for several unit features. · Power to the unit is provided either by batteries or from an auxiliary source (AC or DC Adapter). The Battery Power icon displays the remaining power as the battery becomes depleted. · Satellite signal status is shown when searching for (acquiring) satellites, when a two-dimensional fix is attained and when four or more satellites have been received (three dimensional fix). · Backlighting is Off when you power up the unit. When On, it uses a significant amount of battery power. This icon displays when the backlight is functioning. · Alarm Clock: this icon displays whenever the alarm is set. · USB cable connection displays when the unit is in communication with a PC Universal Serial Bus.*

*You may want to adjust the backlight level by pressing down on the POWER key and releasing. Then tap the POWER key or ROCKER key Up/Down arrows to cycle through the levels of backlight adjustment. See page 56 for information on changing the display colors and backlight timeout and brightness levels. Whenever a significant event in the operation of the unit occurs, an on-screen message appears to advise you of the occurrence. In each case the condition is described and often a remedy is provided.*

 *Pressing the ENTER key acknowledges the message and closes the window. The Main Page Features Status Bar Battery Power Acquiring Satellites Backlight is On Electronic Compass ON Alarm is Set USB is Connected Auxiliary Power 2-Dimension Navigation 3-Dimension Navigation Backlight Adjustment Slider (Brightness varies according to battery power level.) On-Screen Messages 7 GPSmap 60CS GPS Navigation The Map Page "North Up" Mode with Map oriented with North at the top The Map Page Position Arrow The Map Scale The Map Page (full map) Data Fields "Track Up" Mode North Orientation Arrow Using the Map Page The Map Page is the primary navigation feature of the GPSmap 60CS. The Map Page displays a detailed map of the area surrounding your current location. It allows you to pan the map with the ROCKER key as well as view your progress when navigating.*

*When in the "Track Up" mode (oriented in the direction of travel), a north reference arrow appears at the top left corner to orient the map. When in the "North Up" mode the map is oriented like a paper map. When you activate the Track Log feature, your path of movement is indicated by a dotted line. The map display can be changed to "Night" mode for easier viewing in dim light. The factory set default automatically changes the display at sunrise and sunset. The map also displays geographic details such as rivers, lakes, highways and towns. The maps to the left show a higher level of detail than the basemap provided with the unit (i.e. residential streets, parks, etc.) because Garmin MapSource® detailed mapping data has been downloaded from a CD-ROM program.*

*You can use the Map Page to: · Determine your current location and progress while moving · Select and save a map point as a waypoint. · Locate and navigate to map items by following a Route displayed on the map. · Customize the map display to your requirements. Guidance Text Street Level Detailed Mapping The Map Page with Data Fields and Guidance Text 8 GPSmap 60CS GPS Navigation Using Map Page Features Use the Zoom IN and OUT buttons to change the map scale in order to show more map area with less detail or less map area with more detail. Press and hold to Zoom the map scale rapidly. The map scale in the lower left hand side of the display is shown in units of measurement that can be selected in the "Units" field of the Unit Setup Page. If you zoom in so far that the resolution of the map data is exceeded and the appearance of the map is no longer accurate, the word, "overzoom" displays just below the map scale. When using MapSource detailed maps, "mapsource" appears below the scale. In many instances the map displays an "Accuracy Circle"*

*surrounding the "Position Icon." The GPSmap 60CS uses both map resolution and GPS accuracy in defining your location to a point within the circle. The smaller the circle, the more accurate your location. When using the "Pan Map" feature, a small outline arrow (Panning Arrow) can be moved about the page to highlight and identify map items or to scroll the map to view areas not shown on the display screen. If there are more than one map items under the Panning Arrow. a list of those items displays with the item highlighted on the map, also highlighted on the list. Optional data fields can be added at the top of the display to provide a variety of travel and navigational information, see pages that follow.*

*When navigating, Guidance Text is displayed at the top of the map. The Map Page Zoom In Zoom Out Map Features Map Scales Panning Arrow Accuracy Circle Guidance Text 9 GPSmap 60CS GPS Navigation The Map Page The Map Page Options Menu The Map Page can be changed to display a variety of information for navigation. You can stop navigation to a destination. Arrange up to four data fields to display the type of navigation information you desire. Include a navigation guidance text message on the map page.*

*You can select the type of data fields to display. You can change the way the map displays items by selecting your own settings for text size, what items are displayed and more. You can display the distance from your current location to other locations on the map. You can reduce the amount of map clutter (map item icons and names) to increase the visibility of roads and other geographic features. You can restore the Map Page display to the factory default settings. To arrange the Map Page: 1. With unit turned On, Press and Release the PAGE key until the Map Page displays. 2. Press the MENU key to display the Map Page Options Menu. 3.*

*Use the ROCKER key to select the feature you want to use to customize the Map Page and press the ENTER key. Some of these options contain sub-menus that allow you to further control of how the option is used. The following pages discuss each option in detail. The Map Page Options Menu A Quick Look at the Map Page Options Stop Navigation - Stops navigation and is disabled when there is no active navigation. Recalculate - Recalculates a route and is disabled when there is no active navigation Data Fields - Allows two to four fields to display at the top of the page showing Speed, Heading, Elevation and*

*Time. Change Data Fields - Allows you change data field types. Guidance Text - Displays messages on the screen to advise you of your next navigation move when navigating to a destination. Setup Map - Access to six pages of Map display settings so you can customize the map to your preferences. Measure Distance - Measures the distance from your current location to the Map Pointer. Turn Declutter On - Eliminates the display of items on the map which can block out road details when the map is zoomed out.*

*Restore Defaults - Returns the map display to the factory set map display defaults. 10 GPSmap 60CS GPS Navigation To display Data Fields: 1. With Map Page Options Menu displayed, use the ROCKER key to highlight the Data Field option and press ENTER. 2. Observe the sub-menu options: "Map Only," "2 Data Fields" "3 Data Fields" and "4 Data Fields.*

*" You can choose to leave the Map Page as is (full page map), or add two, three or four navigation data fields. 3. Highlight your choice and press ENTER. To change Data Fields: 1. Display the data fields, a "Change Data Fields" option appears on the options menu when you press the MENU key.*

*2. Select this option and pressing the ENTER key to highlight the first data field. 3. Press ENTER again to select from a list of types of navigation data to display in that field. 4. After making your selection and entry, use the ROCKER key to move to the next field and repeat the process. Many of the Data Field Options are related to the display of data received from other devices interfaced to the GPSmap 60CS, for an explanation of what each option represents, see page 82 of the Appendix.*

 *The Map Page Data Field Sub-Menu Two Data Fields Three Data Fields Four Data Fields List of Data Field Options 11 GPSmap 60CS GPS Navigation The Map Page To display Guidance Text: 1. With Map Page displayed, press the MENU key to display the Map Page Options Menu. 2.*

*Highlight the Guidance Text Option and press ENTER to display the Guidance Text Options Menu. 3. Select the desired option "Always Show," "Never Show" or "Show When Navigating" and press ENTER to activate. If you select "Always Show" a guidance message is always displayed whether or not you are navigating. If you select "Show When Navigating" a guidance message is displayed until you select "Stop Navigation" from the Options Menu. Guidance Text shows you useful information when using one of the navigation methods described on page 5. If you select "Always Show" and you are not navigating, the message field displays GPS Status information, To Setup the Map: 1. Refer to the Map Setup section on page 59. Guidance Text Options Menu GPS Status Message when not navigating 12 Guidance Message when navigating GPSmap 60CS GPS Navigation Measuring Distance This Map Page option allows you to use the ROCKER key to position the Map Pointer on a map item and then determine the distance to that point from your current location. Access the Map Page Options Menu, select "Measure Distance" and press ENTER to activate.*

*To measure between two selected points on the Map, move the Map Pointer to the first map point you want to measure from, press ENTER and then move the Map Pointer (Panning Arrow) to the second map point. Press QUIT to cancel. The Map Page "Measured Distance" Turning Declutter On/Off This Map Page option allows you to remove map item titles and icons that clutter the view of roadways, especially when the map is zoomed out. To turn Declutter On, access the Map Page Options Menu, select "Turn Declutter On" and press ENTER to activate. Do the same to cancel the "Declutter" option.*

*Restoring Default Settings The "Measure Distance" Option Enabled This option allows you to return the map settings to factory settings. Map Declutter "Off" Map Declutter "On" 13 GPSmap 60CS GPS Navigation The Compass Page The Compass Ring moves to indicate your orientation in relation to North. Compass Page Scale The Course Pointer indicates your course of travel and the distance you move off course. The Bearing Pointer always indicates the direction to your destination. Course Pointer Using the Compass Page The Compass Page is your guide to accurate and efficient navigation.*

*It uses traditional navigation displays to provide navigation information. Whenever navigation is in progress, the Compass Page provides navigation data and directions. It uses a graphic compass display and a bearing or course pointer along with digital data fields to display information such as current speed, distance to the next point on the route, estimated arrival time, etc. You can choose from three or four data fields and select the type of data displayed in each from a list of options. The rotating graphic compass indicates the direction you are heading. The Bearing/Course Pointer indicates the direction (bearing) to your destination, relative to your current heading direction. The compass ring and bearing pointer work independently to show your direction of movement and the direction to your destination. You can choose a Bearing Pointer or Course Pointer for guidance. The compass ring is an electronic compass that functions like a magnetic compass when you are stationary. However, when you are moving and reach a pre-set speed, it uses data from the GPS receiver to maintain your heading.*

*When you stop (after a pre-set time), it again operates like a magnetic compass. The compass ring is especially helpful when using a paper map or chart in conjunction with your GPSmap 60CS for navigation. When the electronic compass is On, a compass icon appears in the status bar at the top of the display. (See page 7) Bearing Pointer 14 GPSmap 60CS The Electronic Compass GPS Navigation The Compass Page When you manually turn the Compass Off, it stays off until you manually turn it On again. Sometimes, however, when you turn the Compass On, the GPSmap 60CS overrides the Compass and uses the GPS receiver to track your heading. The criteria for switching between the Compass and the GPS can be customized. (See below.) Turning the Electronic Compass On and Off: 1. Press and hold the PAGE button to turn the Electronic Compass On or Off. A Compass Icon displays in the Status Bar at the top of the display when the Compass is On.*

*When not in use, turn the Electronic Compass off to conserve batteries. When the Compass is Off, the unit uses the GPS receiver for navigation. 2. Hold the GPSmap 60CS level to get an accurate Electronic Compass reading. A "Hold Level" reminder displays if you are not holding the Compass correctly, or if it is not calibrated.*

*(See the following page for calibration instructions.) Setting the Speed and Time for Compass Auto On/Off: Electronic Compass "On" and "Off" messages 1. From the Main Menu, highlight Setup and press ENTER to display the Setup Menu. 2. Highlight the Heading icon and press ENTER to display the Heading Setup Page.*

*3. Highlight the "Switch to compass heading when below..." field, press ENTER and use the numeric keypad to enter the desired speed. Highlight the "...for more than..*

*." field and press ENTER to set the time delay from the time options list. Time Delay Options Speed Setting Heading Setup Page with Compass Switch Options 15 GPSmap 60CS GPS Navigation The Compass Page Calibrating the Electronic Compass The Electronic Compass must be calibrated outdoors when you first use the GPSmap 60CS and after new batteries have been installed. The accuracy of the Electronic Compass is adversely affected if the unit is not held level or you are near objects that generate magnetic fields, such as cars and buildings, etc. To Calibrate the Electronic Compass: 1. Use the MENU key to access the Options Menu. Hold the unit level and turn slowly. 2. Use the ROCKER key to highlight the "Calibrate Compass" option and press ENTER to display the Calibration Page. 3.*

*Press ENTER to activate the `Start' button and then follow onscreen directions for holding and turning the unit. The unit displays a "Just Right," "Too Fast" or "Too Slow" message for you to adjust your turning speed as needed. Remember to hold the unit level while turning. If you are turning the unit too slow or too fast, a message will appear to advise you. A "Calibration Successful" message displays when finished.*

*If a "Calibration Failed" message displays, repeat the process. 4. Press ENTER to return to the Compass Page.*

[You're reading an excerpt. Click here to read official GARMIN](http://yourpdfguides.com/dref/3339857) [GPSMAP 60CS user guide](http://yourpdfguides.com/dref/3339857)

<http://yourpdfguides.com/dref/3339857>

 *Calibration Progress Page 16 GPSmap 60CS GPS Navigation To use Compass Page Options: 1. Press the MENU key to display the Options Menu. To use Sight `N Go to navigate: The Compass Page 1. Use the PAGE button to access the Compass Page and then press the MENU key to access the Options Menu. 2. Use the ROCKER key to highlight the Sight `N Go option and press ENTER to activate the Sight `N Go feature. Note that the compass ring with pointer is in-line with the two sighting marks on the case. 3. Hold the unit at eye level and line up the two sighting marks with the distant object. Press ENTER to "Lock Direction." 4. Select "Set Course" and press ENTER to display the Compass Page.*

*5. Begin traveling to your destination on a course line using the Course Pointer as a guide. Or... 6. Select "Project Waypoint" and press ENTER to display the Project Waypoint Page. 7. Use this page to enter an estimated distance from your current location to establish a projected waypoint location. 8. Highlight the "Go To" button and press ENTER to display the Map Page and begin navigation to the projected waypoint. The Compass Page displays a Bearing Pointer for guidance. Sighting Page Project Waypoint Page Using "Sight `N Go" to navigate Compass Page Options Menu 17 GPSmap 60CS GPS Navigation The Compass Page To stop navigation: Highlight "Stop Navigation" and press ENTER to stop navigating. To select the Course Pointer or the Bearing Pointer: The Bearing Pointer always indicates the direction to your destination from your current location. 0.*

*25 mi Scale 18 The Course Pointer indicates your course of travel from your original location and the distance off course. The "Bearing Pointer" is the factory set default option. When the "Bearing Pointer" option is displayed, the "Course Pointer" is active and vice versa. Highlight this option and press ENTER to activate. The Bearing Pointer and Course Pointer work independently of each other, one indicating the direction to your destination and the other, your relationship to a course line leading to the destination.*

*For example: If the Bearing Pointer arrow is pointing straight up, you are going directly to your destination. If it points any direction other than up, turn towards that direction until the arrow is pointing up and then continue in that direction. The Bearing Pointer always points to the destination, no matter what direction you are moving. Most efficient if you must move around obstacles (lakes, private property, etc.) in your path. If you are using the "Course Pointer" option instead and you drift away from the line of travel from your original location to your destination, the Course Deviation Indicator (arrow with horizontal dotted line) provides graphic indication of drift (right or left) according to the scale displayed at the edge of the compass ring. Move to the right or left to get back on course. Most efficient if you are navigating on water or where there are no major obstacles in your path. It also helps you avoid hazards to either side of the course such as shoals or submerged rocks. GPSmap 60CS GPS Navigation To display data fields: 1.*

*Highlight the data fields option and press ENTER to display the Show:"3 Data Fields" or "4 Data Fields" options. 2. Highlight your selection and press ENTER. To change data fields: The Compass Page Data Field Display Options 1. Highlight the "Change Data Fields" option and press ENTER to determine what data is displayed in the fields displayed on the page. The topic of the first data field on the page will be highlighted. 2. Press ENTER to display the list of data options. Refer to page 82 for a description of what each data option represents. 3.*

*Highlight the desired option and press ENTER to place it in the data field. 4. Use the ROCKER key to move the highlight to the next field and press ENTER to display the options list again. 5. Repeat Step 3 to change remaining data fields.*

*To restore data fields to default settings: Show 3 Data Fields Highlighted Data Field Show 4 Data Fields Select "Restore Defaults" and press ENTER to return the page to factory settings. Course Pointer Option Data Field Option List 19 GPSmap 60CS GPS Navigation The Altimeter Page Range Grid Measurement Scale Selectable Data Fields Elevation Profile Plot over Distance Elevation Status Field Rate of Ascent/Descent Current Elevation Altimeter Page Options Menu The Altimeter Page provides the user with the current elevation, rate of ascent/descent, a profile of elevation changes over distance or time, or a profile of pressure changes over time. The Altimeter Page's Options Menu allows you to select from a variety of display options such as plotting over time, plotting over distance, displaying the zoom ranges of measurement, viewing elevation or pressure points, and resetting data displays. Two user selectable data fields allow you to display a variety of current and recorded pressure and elevation related data. The Altimeter Page provides you with a variety of elevation information: A Status Field that displays current elevation and current rate of ascent/descent, a profile of elevation changes over distance or time, a profile of pressure changes over time, and two user selectable data fields.*

*The Status Field is located at the bottom of the page and displays the current elevation and your current rate of ascent or descent when moving. It can also display the ambient pressure and time of measurement. The Profile Field is located in the center of the page and can be configured to display either elevation or ambient pressure plots as selected from the Altimeter Page Options Menu. Data Fields at the top of the page are user selectable and display a variety of recorded or current data. The Page Options Menu allows you to select the type of information and how it is to be displayed. Page Options include: `Plot Over Time', "Plot Over Distance," "View Elevation Plot," "View Pressure Plot," "Zoom Ranges," "Reset," "Calibrate Altimeter" and "Restore Defaults." 20 GPSmap 60CS You can customize the `View' option displays using the "Zoom Ranges" option to determine time, distance, pressure, and elevation parameters. If you know the correct elevation for your location, you can increase the accuracy of the altimeter using the "Calibrate Altimeter" option. Use the "Reset" option to clear recorded data from the page and to begin recording new data. Plot Over Time/Distance GPS Navigation The Altimeter Page These two measurement options (changes over a set period of time or changes over a set distance) apply only to the "View Elevation Plot" option, while the "View Pressure Plot" option is measured by time and pressure only.*

*When one option is active, the other is displayed on the Page Options Menu.*

 *View Pressure/Elevation Plots Elevation over Distance Plot When selecting the "View Elevation Plot" option you can plot a profile of elevation changes that occur as you navigate over a set distance or period of time. When you select "View Pressure Plot" you can view a record of changes in barometric pressure for a set period of time. When one option is active the other displays on the Page Options Menu. To view Elevation or Pressure plots: 1. Use the ROCKER key to highlight the desired option from the Options Menu and then press in to display the plot. 2. Adjust time and distance measurement as desired using the Elevation Plot Zoom Ranges explained on following pages. 3. To clear the plot and start again, you must clear the "Track Log".*

*Pressure over Time Plot 21 GPSmap 60CS GPS Navigation The Altimeter Page Zoom Ranges You can set the Zoom Ranges for elevation, distance, or time when you display the "View Elevation Plot." Ranges for vertical distance are displayed as you press the Up and Down ROCKER keys. Ranges for linear distance are displayed as you press the Left and Right ROCKER keys. Ranges for time are displayed for a time plot when you press the Left and Right ROCKER keys. Ranges for "View Pressure Plot" pressure values are displayed when you press the Up and Down ROCKER keys.*

*Values for time and distance are displayed in the same manner as for elevation plots. To adjust zoom ranges: Zoom Ranges for Elevation over Distance Plot 1. Select the type of plot you want to display and use the ROCKER key to highlight "Zoom Ranges" from the Options Menu. 2. Press ENTER to display the Zoom Ranges Page.*

*Move the ROCKER key Up or Down to adjust the vertical distance or pressure and Left or Right to adjust either the time or distance. Press ENTER to return to the Plot Page. Pressing the Up or Down ROCKER key, with a plot displayed, switches to the Zoom Range mode. 22 Zoom Ranges for Pressure over Time Plot GPSmap 60CS View Points GPS Navigation The Altimeter Page Red Crosshairs You can scroll through a recorded elevation or pressure profile to view data for any point along the profile. When the red vertical and horizontal cross hairs are stopped at a location along the profile, the display shows the elevation or pressure, time of day and date the point was created. To use the "View Points" option: 1. Use the MENU key to access the Options Menu. 2. select either the "View Pressure Plot" or "View Elevation Plot" option and press ENTER to display the Plot Page. 3.*

*Move the ROCKER key Right or Left to scroll the cross hairs across the profile. As the cross hairs move across the profile , the status window at the bottom of page changes to display the date, time, and altitude or pressure for the point at the intersection. View Points on Map View Point for an Altitude Plot View Point for a Pressure Plot You can view the location of points on the Map Page. To view altitude points on the Map Page: 1. With the Altitude Page displayed, use the ROCKER key to move the red cross hairs to the point you want to view. 2. Press ENTER to display the altitude point on the map. The point is marked by the Map Pointer with location coordinates, the compass bearing and distance from your current location. 3. Press QUIT to close.*

*Elevation over Distance Plot Point shown on the Map 23 GPSmap 60CS GPS Navigation The Altimeter Page Reset You can reset the elevation data and the maximum elevation data by selecting these `Reset' options from the Altimeter Page Options Menu. To reset the elevation data and max elevation fields: Resets or Deletes all items on the page Unselects all checked items on the page Resets or Deletes only those items that are checked 1. Use the ROCKER key to highlight the "Reset" option from the page Options Menu and press ENTER to display the "Reset" page. 2. Use the ROCKER key to highlight the reset options on the page and then press ENTER to place a check mark in the box next to a selected item.*

*You can reset Elevation data such as Minimum Elevation, all Ascent and Descent data, or only the Maximum Elevation 3. Move to the "Apply" button and press ENTER to reset the data fields. If desired you can reset or delete data for any of the other features represented on the list by placing a check mark in the box next to the item. 4. To reset all categories shown on the page, highlight "Select All" and press ENTER.*

*Elevation over Distance Plot Delete Prompt 24 GPSmap 60CS Calibrate Altimeter GPS Navigation The Altimeter Page Because the GPSmap 60CS relies on the Barometric pressure to determine the elevation and the pressure at any given elevation can fluctuate, you can calibrate the altimeter to increase its accuracy. You must know the elevation or pressure at your current location, use a reliable source. To manually calibrate the altimeter: 1. Use the ROCKER key to access the Options Menu. 2. Highlight the "Calibrate Altimeter" option and press ENTER to display the Calibration Page. 3. At the message "Do You Know The Correct Elevation?" highlight the "Yes" button and press ENTER. If you don't know the elevation, select "No" to use pressure option. If you don't know the pressure, select "No" to use the default GPS elevation.*

*4. On the number keyboard, use the ROCKER key to enter the new elevation or pressure, then highlight "OK" and press ENTER to return to the Altimeter Page. Data Fields Calibrate using Elevation Calibrate using Pressure Two data fields support this page and can be programmed to display the following data options: (See page 82 of the Appendix for defintions.) To program a data field: 1. Use the ROCKER key to highlight the desired data field and then press ENTER to open the data field Options Menu. 2. Use the ROCKER key to move Up or Down the menu to highlight an option and press ENTER to place it in the data field. Altimeter Data Fields Data Field Options List 25 GPSmap 60CS GPS Navigation The Trip Computer Page Select "Change Data Fields" or press the ROCKER key to highlight a field you want to change. Options Menu Big Numbers Option Using the Trip Computer Page The Trip Computer Page provides you with a wide variety of travel data useful when navigating a long distance. It indicates your current speed, average speed, trip odometer and many other helpful statistics useful for navigation.*

*You can customize the Trip Computer display to meet your personal requirements, with list of data options to choose from. Selecting the type of data to display is done in the same manner as for the similar data fields on the Map Page. (See page 11 for details.) If you want to record new data for each trip, a "Reset" option is available. If you want to view significant trip data at a glance you can use the "Big Numbers" option which shows fewer fields with larger displays.*

 *Before each trip, be certain to reset the trip information by highlighting "Reset" from the options menu and pressing ENTER. The Reset Page offers options for resetting trip computer data, clearing the Track Log and deleting Saved Tracks, Waypoints and Routes. This page allows you select individual items, select all and unselect all. Once your selections are made, highlight the "Apply" button and press ENTER. Answer "OK" to the "Yes/Cancel" prompt and press ENTER to complete the reset.*

*Selecting the "Restore Defaults" option returns the page to factory settings. Reset Page 26 GPSmap 60CS GPS Navigation The Mark Waypoint Page The Mark Waypoint Page allows you to mark and record your current (or any other) location as a waypoint and displays name for that waypoint and a waypoint symbol. You can mark your current location at any time. To mark your current location as a waypoint: Using Waypoints MARK Press the MARK key to display the Mark Waypoint Page 1. Press in and hold the ENTER/MARK key until the Mark Waypoint Page appears. 2. To change the name of the waypoint, use the ROCKER key to highlight the waypoint name field and press ENTER to display the on-screen keypad. Use the ROCKER key and ENTER key to select a name for the waypoint. If you choose a name that has already been used, a "Waypoint Already Exits" message appears. 3.*

*To assign an identifying symbol to a waypoint, use the ROCKER key to highlight the symbol block next to the waypoint name and press ENTER to display the Symbols Chart. 4. To save the waypoint to the Find Menu Waypoints List, highlight "OK" and press ENTER. 5. If you do not want to save it as a new waypoint, press the QUIT button to cancel. Custom Waypoint Symbols At the bottom of the Waypoint Symbols Chart is a group of custom waypoint symbols that can be assigned a unique design. Access the Garmin website http://www.garmin.com/ximage to download the xImage transfer program. From there, the xImage help files provide instructions for customizing waypoints and downloading screen shots from your unit.*

*Mark Waypoint Page Symbols Chart Naming a Waypoint Custom Waypoint 27 GPSmap 60CS GPS Navigation Using Waypoints To create a waypoint using the map panning arrow: 1. With the Map Page displayed, move the panning arrow (map pointer) to the map item you want use as a waypoint. If there is information in the mapping database for that location it highlights momentarily and displays a name or address. 2. Press ENTER to display the waypoint information page.*

*With the information page displayed, highlight the "Save" button at the bottom of the page and then press ENTER to save it to the Find Menu Waypoints List. If the map item selected does not contain any information, a message appears, stating "No map information at this point. Do you want to create a user waypoint here?" Select "Yes" and press ENTER to display a new waypoint page. Another method for creating a waypoint is the Man Overboard (MOB) feature. Typically this is an application for marking a location on water where you cannot stop quickly and must return to a point where there are no land marks for reference.*

*To create a waypoint using the MOB feature: Map Item selected as a Waypoint 1. Press and hold the FIND key to display the MOB prompt. 2. Select "Yes" and press ENTER to display the Map Page showing the path from your current location to the MOB point. Use the Compass Page for additional guidance to the MOB point. 28 Information Page for a Map Point with Data Waypoint Page for a Map Point without Data MOB Prompt GPSmap 60CS A new waypoint location can be averaged over time to produce a more accurate location, but only while the GPS has a fix and before saving it. To average a Waypoint Location: GPS Navigation Using Waypoints 1. With the "New Waypoint" information page displayed. Press the MENU key to display the page options menu.*

*2.*

*Select "Average Location" and press ENTER to display the Average location Page. It begins to average automatically. 3. Highlight the "Save" button and press ENTER when desired. Editing a Waypoint A waypoint can selected from the Find Feature Waypoints list and edited to change the map symbol, name, location coordinates, elevation or to delete it. Refer to page 31 for details on using the Find Feature. To edit a Waypoint: Waypoint Symbols Chart Delete Button 1. Use the Find Feature to display the desired waypoint information page. 2. Make changes as required by highlighting each field and use the waypoint symbol chart, and alpha/numeric keypad to enter new data.*

*3. Press the QUIT key to close and save the changes. To delete a Waypoint: 1. Use the Find Feature to display the desired waypoint information page. 2. Highlight the "Delete" button at the bottom of the page and press ENTER. Answer "Yes" to the pop-up prompt and press ENTER to delete. Waypoint Options Menu Average Location Page 29 GPSmap 60CS GPS Navigation Using Waypoints New Location Original Location To Move a Waypoint on the Map Page: 1. Use the Find Feature to display the Information Page for the desired waypoint. (Refer to page 33.*

*) 2. Highlight the "Map" button at the bottom of the page and press ENTER to display the waypoint on the map. 3. Press ENTER again to place a "Move" marker next to the waypoint. 4. Use the ROCKER key to drag the waypoint to the desired location on the map and release to place it there and press ENTER. Projecting a Waypoint Moving a Waypoint Projecting a waypoint from any map item (another waypoint, etc.) allows you to establish a new waypoint on a bearing and distance projected from that map item. To project a waypoint: 1. Select an item from the Find Menu to display the Information Page.*

*2. Press the MENU key to display the Options Menu and select "Project Waypoint." 3. Press ENTER to display the Project Waypoint Page. 4. Enter the distance and bearing to the projected waypoint in the appropriate fields at the bottom of the page and press the QUIT key to save and exit. Project Waypoint Page Projected Waypoint on the Map 30 Another method of creating and projecting a waypoint is to use the Sight'N Go feature as explained on page 17. GPSmap 60CS GPS Navigation Using the Find Menu The Find Feature provides you with a method for searching for Cities and Exits, which are included in the GPSmap 60CS basemaps. If you have downloaded Garmin MapSource mapping data that contains additional map detail, you can search for Points of Interest, Addresses and Intersections. If you download BlueChart® data,\* you can find detailed Marine items such as Wrecks and Obstructions, NAVAIDS, and Anchorages.*

*If this additional data is not loaded, these options are not available. Waypoints and Geocache Points are items you can create and add to the Find Menu. Searching for a map item is simplified because the map database is separated into groups, which are shown as icons on the Find Menu Page.*

[You're reading an excerpt. Click here to read official GARMIN](http://yourpdfguides.com/dref/3339857)

[GPSMAP 60CS user guide](http://yourpdfguides.com/dref/3339857)

<http://yourpdfguides.com/dref/3339857>

*When you access a Find group list, by default it contains only those items near your current location or the Panning Arrow (if active). · To save effort in searching again for an item already found, you can use the "Recent Finds" group, which contains a list of 50 last found items of all categories. The options menu for each map item group offers its own unique search options such as "Find By Name," "Find Nearest," "Select Symbol" (for Waypoints), "Change Reference" (by moving the map Panning Arrow to a new location), "Nearest Containing" (a key word you enter) and "Select Category" (for those groups such as Food and Drink, Lodging, etc.). Using these options can effectively shorten your search. \* Refer to the Garmin website: http://www.garmin. com//cartography/mapSource/ bluechartCD.jsp Using Find FIND Press the FIND key to display the Find Menu Options Menu for Waypoints Find Menu Options Menu for groups with Sub-Categories Find By Name Option 31 GPSmap 60CS GPS Navigation Using Find Searching for a location using Find By Name If you know the name of the location you want to find, the Find By Name search option may be the easiest method of searching. To find a location using Find By Name: "Finding" icon displays while searching 1. Press the FIND key to display the Find Menu. 2. Use the ROCKER key to highlight the Group icon for the type of item you want to search for and press ENTER to display the page. Or, if you want to search the entire item database, select "All Points of Interest." 3. Press the MENU key to select "Find By Name." 4.*

*Use the ROCKER key and ENTER key to operate the keypad at the base of the display and begin to enter the name of the location, the list of items changes to a match your character entry. If there are six or less matches, the keyboard closes automatically. 5. Highlight your selection and press ENTER to view its information page. Searching for a location using Recent Finds The Recent Finds Page saves your most recent searches in a list with the last found location at the top. When the list if full, the oldest is deleted. To return to a recently found item: Pressing the FIND key with Find Menu displayed will take you to the Recent FInds List Recent Finds List 32 Options Menu 1. With the Find Menu displayed, use the ROCKER key to highlight the Recent Finds icon and press ENTER to display the List. 2. Use the ROCKER key to select the list item you want view and press ENTER to display the Information Page for that item. GPSmap 60CS GPS Navigation Using the Find Item Information Page When you select a Find item and press the ENTER key, an Information Page displays with detailed information about the item. This page contains the following information: · A title (if a waypoint, it can be renamed and a map symbol assigned). · An information field (if a waypoint, information you add, if a map item, an address or other description). · Location coordinates, if the item is a waypoint. · Elevation and depth, if a waypoint.*

*· Direction and distance from current location or the map pointer. At the bottom of the page are three on-screen buttons. These buttons will appear differently depending on whether you are selecting a Find item to navigate to or adding a Find item to a route list as a waypoint. · If selecting an item as a destination, these three buttons display: Delete - remove from the Waypoints list. Map - display on the Map Page.*

*Go To - start a Go To navigation. · If selecting an item to add to a list of points, these three buttons are displayed: Save - save as a waypoint. Map - display on the Map Page. Use - insert into a list of points on a route.. Using Find Selected as a destination Information Page for a Waypoint Selected as a Point on a Route or Track Information Page for a Map Item 33 GPSmap 60CS GPS Navigation Using Find The Find Information Page Options Menu offers eight options for using a Find Item as a tool for navigation. To use the Find Item Information Page Options Menu: Waypoint Information Page Options include "Average Location" 1. With an Information page displayed for a Find item, press the MENU key to display the Options Menu. 2. Use the ROCKER key to highlight the desired option and press ENTER activate: · Average Location - When marking waypoints only, it samples a waypoint location over time and averages the result for a more accurate position reference.*

*(Refer to page 29 for detailed information on Location Averaging.) · Project Waypoint - Create a new waypoint by entering a bearing and distance from this point. (Refer to page 30 for detailed instructions.) Find Map Database Item Information Page Options · Find Near Here - Returns you to the Find Menu where you can search for map items near this point. 34 GPSmap 60CS GPS Navigation · Change Reference - Point to a new location on the map Page using the Panning Arrow and press ENTER. Using Find · View Sun and Moon View the Sun and Moon tables for this item location. (Refer to page 72 for detailed information about the Sun and Moon Tables.) · View Hunt and Fish View the Hunt and Fish tables for this item location. (Refer to page 73 for detailed*

*information about the Hunt and Fish Tables.) · Map Information Display the map that is the source of information about the map item. (Refer to page 88 of the Appendix for information about downloading detailed maps.) · Set Proximity - Program an alarm to sound when you are within a speci fied radius of an item defined by the Information Page. (Refer to the Section on Proximity Waypoints on page 68 for detailed information.) · Add To Route - Include this item on a New Route or add it to an existing route. (See Using Routes page 49 on for details.*

*) 35 GPSmap 60CS GPS Navigation Using Find Searching for a Waypoint The Waypoints List is your storage file for all created and saved waypoints. Waypoints can be created from marking your location, pointing to a place on the map or saving any other Find item (i.e. city, restaurant) as a waypoint. Waypoints are stored in alpha/numerical order and are also identified by a symbol assigned from a list of symbol types.*

*Waypoints can be selected as destinations and added as points on a route. Find Waypoint Options To find a Waypoint: Find Waypoints List Waypoint Information Page Waypoint Name and Symbol Waypoint Location Coordinates, Elevation and Depth (if applicable) Remove Waypoint from List Enter a notation using the on-screen keypad Distance and Direction from Current Location Navigate to a Waypoint Location 36 View Waypoint on Map Page 1. Press the FIND key to display the Find Menu. 2. Highlight the Waypoint icon and press ENTER to display the Waypoints List. 3. Use the ROCKER key to scroll up and down the list to find a waypoint.*

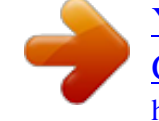